## STEP BY STEP GUIDE

## OCBC (QR CODE)

1. Launch OCBC Pay Anyone and log in

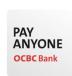

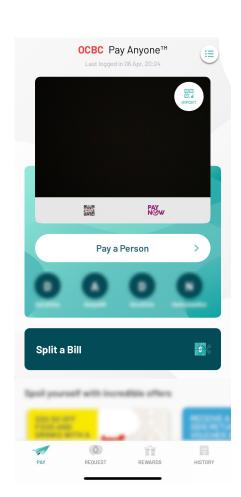

2. Scan the PayNow QR code

Note: You could tap on Import and select the image of the QR code if you have it in your photo library

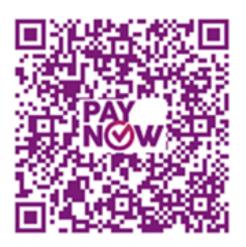

3. Sengkang Methodist Church should appear as the recipient

Enter the relevant details:

- Add PayNow Ref. No.: Enter the relevant code
  - a. Pledge / Pledge Number (MXXXXX)
  - b. Tithe
  - c. Poor and Needy (PN2)
  - d. Church Upgrading (RU4)
  - e. Land Lease Renewal Fund (LL5)
  - f. Worship & Thanksgiving (WTG) g. Compass Ministry (CM)
  - h. D'Anchor Ministry (DAM)

Example: Lucy M20123 Edmund Tithe Susan LL5 Peter CM

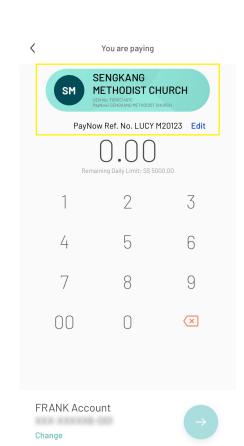

4. Check and ensure the details are correct and tap on the → icon

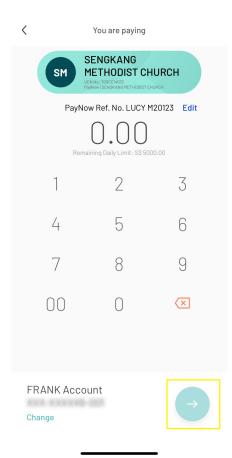

5. A confirmation screen will appear upon successful transfer of funds

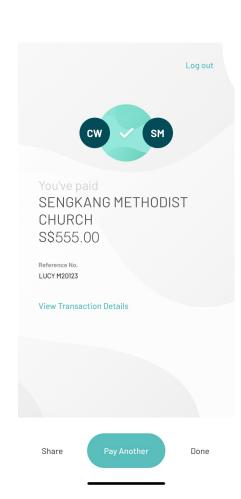